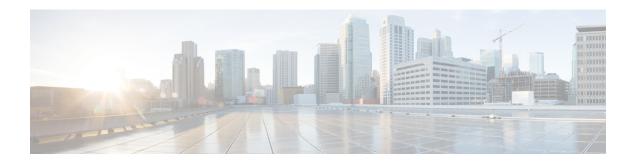

# **Manage System Settings**

You can configure CTI server, Administration & Data server, cluster settings, Finesse IP Phone Agent (IPPA), and Cisco Context Service settings on the Settings tab of the Cisco Finesse administration console.

For information about Finesse IPPA settings, see Manage Finesse IP Phone Agent.

- Contact Center Enterprise Administration and Data Server Settings, on page 1
- Contact Center Enterprise CTI Server Settings, on page 3
- Cluster Settings, on page 7
- Context Service Settings, on page 8
- Desktop Chat Server Settings, on page 10

# Contact Center Enterprise Administration and Data Server Settings

Use the Unified CCE Administration & Data Server Settings gadget to configure the database settings. These settings are required to enable authentication for Finesse agents and supervisors.

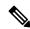

Note

Primary Administration & Data Server is configured on Side A and Secondary Administration & Data Server is configured on Side B. Make sure Cisco Finesse server on both sides connect to Primary Administration & Data Server on side A and fall back to Secondary Administration & Data Server on side B only when Primary Administration & Data Server goes down.

After you change and save any value on the Contact Center Enterprise Administration & Data Server Settings gadget, restart the Cisco Finesse Tomcat Service on the primary and secondary Finesse server. If you restart the Cisco Finesse Tomcat Service, agents must sign out and sign in again. To avoid this, you can make Contact Center Enterprise Administration & Data Server settings changes and restart the Cisco Finesse Tomcat service during hours when agents are not signed in to the Cisco Finesse desktop.

The following table describes the fields on the Unified CCE Administration & Data Server Settings gadget:

**Table 1: Field Descriptions** 

| Field                   | Description                                                                                                    |
|-------------------------|----------------------------------------------------------------------------------------------------|
| Primary Host/IP Address | The hostname or IP address of the Unified CCE Administration & Data Server.                                                                                                    |
| Backup Host/IP Address  | (Optional) The hostname or IP address of the backup Unified CCE Administration & Data Server.                                                                                                    |
| Database Port           | The port of the Unified CCE Administration & Data Server.                                                                                                    |
|                         | The default value is 1433.                                                                                                    |
|                         | Note  Cisco Finesse expects the primary and backup Administration & Data Server ports to be the same, hence the Finesse administration console exposes one port field. You must ensure that the port is the same for the primary and backup Administration & Data Servers.                                            |
| AW Database Name        | The name of the AW Database (AWDB). For example, <i>ucceinstance</i> _awdb).                                                                                                    |
| Domain                  | (Optional) The domain name of the AWDB.                                                                                                    |
| Username                | The username required to sign in to the AWDB.                                                                                                    |
|                         | Note  If you specify a domain, this user refers to the Administrator Domain user that the AWDB uses to synchronize with the logger. In which case, the AWDB server must use Windows authentication and the configured username must be a domain user.  If you do not specify a domain, this user must be an SQL user. |
| Password                | The password required to sign in to the AWDB.                                                                                                    |

For more information about these settings, see the *Administration Guide for Cisco Unified Contact Center Enterprise* and the *Staging Guide for Cisco Unified ICM/Contact Center Enterprise*.

#### Actions on the Unified CCE Administration & Data Server Settings gadget:

- Save: Saves your configuration changes
- Revert: Retrieves the most recently saved enterprise database settings

When you update any of the following fields and click Save, Cisco Finesse attempts to connect to the AWDB:

• Primary Host/IP Address

- Backup Host/IP Address
- Database Port
- AW Database Name

If Cisco Finesse cannot connect to the AWDB, an error message appears and you are asked if you still want to save. If you click **Yes**, the settings are saved. If you click **No**, the settings are not saved. You can change the settings and try again or click **Revert** to retrieve the previously saved settings.

When you update the Username or Password fields and click **Save**, Cisco Finesse attempts to authenticate against the AWDB. If authentication fails, an error message appears and you are asked if you still want to save. Click **Yes** to save the settings or click **No** to change the settings. Click **Revert** to retrieve the previously saved settings.

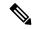

Note

Finesse will not come into service in case of AWDB errors when connecting Cisco Finesse 11.5(1) and higher versions to Unified CCE 11.5(1) and higher versions.

### **Configure Contact Center Enterprise Administration and Data Server Settings**

Configure the Unified CCE Administration & Data Server settings to enable authentication for Finesse agents and supervisors.

#### **Procedure**

- **Step 1** If you are not already signed in, sign in to the administration console.
- Step 2 In the Unified CCE Administration & Data Server Settings area, enter the Administration & Data Server settings as described in the preceding table. For more information, see Table 1: Field Descriptions, on page 2. Refer to your configuration worksheet if necessary.
- Step 3 Click Save.

#### What to do next

The CTI test functionality documented in the *Configure Unified CCE CTI Server Settings* topic depends on AWDB connectivity to determine the CTI version. Or else, the test will not go through.

# **Contact Center Enterprise CTI Server Settings**

Use the Contact Center Enterprise CTI Server Settings gadget to configure the A and B Side CTI servers.

All fields on this tab are populated with default system values or with values an administrator has previously entered. Change values to reflect your environment and preferences.

For configuring secure connection select the Enable SSL encryption check box.

Test the CTI connection for given configuration using the **Test Connection** button.

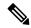

Note

After you make any changes to the values on the Contact Center Enterprise CTI Server Settings gadget, you must restart all the nodes of Cisco Finesse Tomcat. To make changes to other settings (such as Contact Center Enterprise Administration & Data Server settings), you can make those changes and then restart Cisco Finesse Tomcat.

If you restart Cisco Finesse Tomcat, agents must sign out and sign in again. As a best practice, make changes to CTI server settings and restart the Cisco Finesse Tomcat Service during hours when agents are not signed in to the Finesse desktop.

The secure encryption and Test Connection functionality is supported only from Unified CCE 12.0.

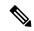

Note

Although the B Side Host/IP Address and B Side Port fields are not shown as required, A and B Side CTI servers are mandatory for a production deployment of Unified CCE and Cisco Finesse.

The following table describes the fields on the Contact Center Enterprise CTI Server Settings gadget:

| Field                  | Explanation                                                                                                    |
|------------------------|----------------------------------------------------------------------------------------------------|
| A Side Host/IP Address | The hostname or IP address of the A Side CTI server. This field is required.                                                                                                    |
|                        | This value is typically the IP address of the Peripheral Gateway (PG). The CTI server runs on the PG.                                                                                                    |
| A Side Port            | The value of this field must match the port configured during the setup of the A Side CTI server.                                                                                                    |
|                        | This field is required and accepts values between 1 and 65535.                                                                                                    |
|                        | You can find this value using the Unified CCE Diagnostic Framework Portico tool on the PG box. For more information about Diagnostic Framework Portico, see the Serviceability Guide for Cisco Unified ICM/Contact Center Enterprise. |
|                        | The default value is 42027.                                                                                                    |
| Peripheral ID          | The ID of the Agent PG Routing Client (PIM).                                                                                                    |
|                        | The Agent PG Peripheral ID should be configured to the same value for the A and B Side CTI server.                                                                                                    |
|                        | This field is required and accepts values between 1 and 32767.                                                                                                    |
|                        | The default value is 5000.                                                                                                    |
| B Side Host/IP Address | The hostname or IP address of the B Side CTI server.                                                                                                    |

| Field                 | Explanation                                                                                       |
|-----------------------|---------------------------------------------------------------------------------------------------|
| B Side Port           | The value of this field must match the port configured during the setup of the B Side CTI server. |
|                       | This field accepts values between 1 and 65535.                                                    |
| Enable SSL encryption | Check this box to enable secure encryption.                                                       |

#### **Actions on the Contact Center Enterprise CTI Server Settings gadget:**

- Save: Saves your configuration changes.
- **Revert:** Retrieves the most recently saved server settings.
- **Test Connection:** Tests the CTI connection.

#### **CTI Test Connection**

When you click **Test Connection**:

- Input validation is done on the request attributes.
   Host/IP Address must not be empty. Port and Peripheral IDs must be within the valid range.
- 2. Validation is done to check if the provided Host/IP is resolved by Finesse box.
- **3.** Validation is done to check if AW Database is reachable and if a valid path ID is configured for the provided Peripheral ID.
- **4.** Socket connection is established to the provided Host/IP and port. The connection might fail if there is no route to the provided IP. If SSL encryption box is checked, this step also checks for successful TLS handshake. For TLS handshake to be successful, mutual trust has to be established between Finesse and CTI server.
  - For information on how to establish trust between Finesse and CTI server, see *Security Guide for Cisco Unified ICM/Contact Center Enterprise* at https://www.cisco.com/c/en/us/support/customer-collaboration/unified-contact-center-enterprise/products-installation-and-configuration-guides-list.html
- **5.** After successful socket connection, a CTI initialization request is sent to check if the provided host is a CTI host.
  - If the CTI response is a success for the CTI initialization request and peripheral provided is configured with Unified CCE, it is confirmed to be a CTI host.
- **6.** CTI connection is closed by sending a CTI session close request.

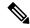

Note

If **Test Connection** is successful for Side A or B of the CTI cluster and the other side fails, it is a valid configuration as CTI server works in active-passive mode and connects to the active node. Inactive CTI node will refuse connection on the CTI port. However, Administrator has to ensure that the failed side also has a valid entry for CTI host and port field. System cannot verify this due to server restrictions.

If **Test Connection** is successful on Side A and B of the CTI cluster, then there is an error in the system configuration. Verify that the Side A and B of the CTI node have valid entries for port and host.

Test connection API success result does not guarantee peripheral to be online. It only validates if the peripheral provided is configured with Unified CCE.

Test connection API with insecure connection parameter will function as intended for earlier versions of Unified CCE deployments.

### **Configure Contact Center Enterprise CTI Server Settings**

Access the administration console on the primary Finesse server to configure the A and B Side CTI servers.

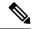

Note

After you restart Finesse, it can take approximately 6 minutes for all server-related services to restart. Therefore, wait for 6 minutes before you attempt to access the Finesse administration console.

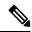

Note

If you are using HTTPS, the first time you access the administration console, you see a browser security warning. To eliminate browser security warnings each time you sign in, trust the self-signed certificate provided with Finesse or obtain and upload a CA certificate.

#### **Procedure**

**Step 1** Sign in to the administration console on the primary Finesse server:

http://FQDN of Finesse server/cfadmin

- **Step 2** Sign in with the Application User credentials defined during installation.
- **Step 3** In the Contact Center Enterprise CTI Server Settings area, enter the CTI server settings as described in the following table. Refer to your configuration worksheet if necessary.

| Field                  | Description                                                                                                    |
|------------------------|----------------------------------------------------------------------------------------------------|
| A Side Host/IP Address | Enter the hostname or IP address of the A Side CTI server.  This value is typically the IP address of the Peripheral Gateway (PG).  The CTI server runs on the PG. |
| A Side Port            | Enter the port number of the A Side CTI server. The value of this field must match the port configured during the setup of the A Side CTI server.                  |

| Field                  | Description                                                                                                    |
|------------------------|----------------------------------------------------------------------------------------------------|
| Peripheral ID          | Enter the ID of the Agent PG Routing Client (PIM).                                                                                         |
|                        | The Agent PG Peripheral ID should be configured to the same value for the A and B Side CTI servers.                                        |
| B Side Host/IP Address | Enter the hostname or IP address of the B Side CTI server.                                                                                 |
| B Side Port            | Enter the port of the B Side CTI server. The value of this field must match the port configured during the setup of the B Side CTI server. |

Step 4 Click Save.

# **Cluster Settings**

Use the Cluster Settings gadget to configure a secondary Finesse server. The purpose of a secondary Finesse server is to handle all agent requests if the primary server goes down.

You must complete this configuration *before* you install the secondary Finesse server. For more information about installing a secondary Finesse server, see the *Cisco Finesse Installation and Upgrade Guide*.

The following table describes the fields on the Cluster Settings gadget:

| Field    | Explanation                                   |
|----------|-----------------------------------------------|
| Hostname | The hostname of the secondary Finesse server. |

#### **Actions on the Cluster Settings gadget:**

- Save: Saves your configuration changes
- **Revert:** Retrieves the most recently saved cluster settings

### **Configure Cluster Settings**

Configure the cluster settings for the secondary Finesse node. The secondary Finesse node handles agent requests if the primary server goes down.

#### **Procedure**

- **Step 1** Sign in to the administration console with the Application User credentials.
- **Step 2** In the Cluster Settings area, in the Hostname field, enter the hostname of the secondary Finesse server.
- Step 3 Click Save.

## **Context Service Settings**

Cisco Context Service is a cloud-based omnichannel solution for Unified CCE. It captures your customer's interaction history by providing flexible storage of customer-interaction data across any channel.

Context Service works out-of-the-box with Cisco Customer Collaboration products. Context Service also provides an SDK interface for integration with your own applications or third-party applications to capture end-to-end customer-interaction data.

For more information about Context Service and to check service availability, see <a href="https://help.webex.com/community/context-service">https://help.webex.com/community/context-service</a>.

### **Context Service Network Connectivity Requirements**

Context Service requires the call center components using Context Service to be able to connect to the public Internet.

Context Service uses port 443 (HTTPS).

The following URLs must be allowed list in your firewall so that your contact center components can connect to, and receive data from Context Service.

- \*.webex.com
- \*.wbx2.com
- \*.ciscoccservice.com

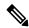

Note

Use wildcard URLs in your allowed list as Context Service is accessed through multiple subdomains. Context Service subdomain names can dynamically change.

If you register Context Service by enabling the proxy setting option, configure the browser proxy with the URL specified in the Context Service Management Gadget. Refer to the following links to configure the proxy settings for the related browsers:

| Chrome            | https://support.google.com/chrome/answer/96815?hl=en                                                     |
|-------------------|----------------------------------------------------------------------------------------------------|
| Firefox           | https://support.mozilla.org/en-US/kb/advanced-panel-settings-in-firefox                                  |
| Internet Explorer | https://windows.microsoft.com/en-in/windows/change-internet-explorer-proxy-server-settings#1TC=windows-7 |

### **Configure Context Service Settings**

Use the Context Service Management gadget to register Cisco Finesse with the Context Service.

#### **Procedure**

**Step 1** Sign in to the Cisco Finesse administration console.

**Step 2** To register Cisco Finesse with the Context Service, in the Context Service Management gadget, click **Register**.

**Note** Before initiating Context Service registration you must make sure pop-ups are enabled.

If the Finesse FQDN is not added as an exception in the block popup windows settings of the browser, the registration and deregistration popup windows do not close automatically. You have to manually close the pop-up windows.

If you are not able to see the **Register** button and a message appears asking you to refresh the page, clear your browser cache and try again.

If you wish to configure a Proxy Server for Context Service, check the **Enable Proxy Setting** option, enter the following Client Setting parameters and click **Save**.

| Field            | Description                                                                                               |
|------------------|----------------------------------------------------------------------------------------------------|
| Proxy Server URL | Proxy Server address                                                                                      |
| Timeout          | The number of milliseconds (ms) the system waits before rejecting the Context Service cloud connectivity. |
|                  | Default: 1000 milliseconds                                                                                |
|                  | Range: 200 to 15,000 milliseconds.                                                                        |
| Lab Mode         | Radio button indicates if the Context Service is in production or lab mode.                               |
|                  | Enable—Context Service switches to lab mode.                                                              |
|                  | Disable (default)—Context Service is in production mode.                                                  |

Click **Register** to configure Cisco Finesse with Context Service.

**Note** If changes are made to the Context Service Parameters, do not reregister unless the Context Service connectivity takes more than 30 seconds.

- **Step 3** You are prompted to sign in and enter your Cisco Cloud Collaboration Management admin credentials to complete the registration.
- Step 4 After a successful registration, if you want to deregister Cisco Finesse from the Context Service, click **Deregister**.

**Note** If you wish to cancel the registration, click **Cancel**.

If registration fails or context service cannot be reached, click **Register** to register again.

#### Note

If you use Firefox, enable the **dom.allow\_scripts\_to\_close\_windows** config to ensure that any additional tabs opened for context service registration close as expected. To perform this:

- a. Enter about: config in the Firefox browser.
- b. Click I accept the risk.
- c. Search for dom.allow scripts to close windows config.
- **d.** Double click to change the value field to True.
- e. Restart your browser.

# **Desktop Chat Server Settings**

Desktop Chat is an XMPP browser based chat, which is powered by Cisco Instant Messaging and Presence (IM&P) service. It provides presence and chat capabilities within the Unified CM platform. For more details, see *Configuration and Administration of the IM and Presence Service* at https://www.cisco.com/c/en/us/support/unified-communications/unified-communications-manager-callmanager/products-installation-and-configuration-guides-list.html.

Desktop Chat connects to Cisco IM&P servers over port 5280 from the browser hosting the agent desktop. IM&P server visibility and port accessibility needs to be ensured if clients intend to use this feature. The Desktop Chat gadget configures the IM&P host BOSH URL's used by the desktop to communicate with the IM&P server over BOSH HTTP.

IM&P has a clustered design, where users are distributed across multiple nodes in the cluster. The Desktop Chat initially discovers the IM&P nodes that a user has configured, caches this information and communicates with the actual server for subsequent login, until the browser cache is cleared. To spread the initial discovery load, it is advisable to configure the nodes in a round robin fashion if the deployment has more than one Finesse cluster. For example, if there are 5 IM&P nodes configure Finesse cluster A with node 1 & 2, Finesse cluster B with nodes 3 & 4, and so on.

Node availability should be considered while configuring the IM&P URL. The secondary node will be available for discovery in scenarios where the first node is not reachable. The secondary node will be connected for discovery only if the primary node is unreachable.

For the URL to be configured, refer Cisco Unified Presence Administration service, in *System, Service Parameters*. Choose the required IM&P server, select Cisco XCP Web Connection Manager. The URL binding path is listed against the field *HTTP Binding Path*. The full URL to be configured in Finesse is https://<hostname>:5280/URL-binding-path.

Use the Desktop Chat Server Settings to configure chat settings for the Finesse desktop. The following table describes the fields on the Desktop Chat Server Settings gadget.

| Field                 | Explanation                                          |
|-----------------------|------------------------------------------------------|
| Primary Chat Server   | Enter the IM&P primary server URL of Desktop Chat.   |
| Secondary Chat Server | Enter the IM&P secondary server URL of Desktop Chat. |

#### **Actions on the Desktop Chat Server gadget:**

- Save: Saves your configuration changes
- Revert: Retrieves the most recently saved server settings

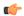

#### **Important**

For Desktop Chat to work without any issues, ensure the following services are running on IM&P:

- Cisco Presence Engine
- Cisco XCP Text Conference Manager
- Cisco XCP Web Connection Manager
- · Cisco XCP Connection Manager
- Cisco XCP Directory Service
- Cisco XCP Authentication Service
- Cisco XCP File Transfer Manager

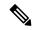

#### Note

Desktop Chat requires the Cisco IM and Presence certificates to be trusted. To start the Desktop Chat without experiencing an exception, you must add the certificate to the browser trust store, or configure IM and Presence with CA-signed certificate, or push self-signed certificate through group policies in supported browsers. For more information on accepting certificates, see the *Accept Security Certificates* section, in the *Common Tasks* chapter of *Cisco Finesse Agent and Supervisor Desktop User Guide for Cisco Unified Contact Center Express* at https://www.cisco.com/c/en/us/support/customer-collaboration/unified-contact-center-express/products-user-guide-list.html.

For more information on adding certificates to the browser trust store, see Certificate Management.

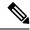

Note

Desktop Chat is supported with the unrestricted versions of IM&P only if Finesse is accessed via HTTP. To access Finesse using HTTP, use the **utils finesse application\_https\_redirect disable** CLI.

### **Configure Desktop Chat Server Settings**

#### **Procedure**

- **Step 1** Sign in to the administration console with the Application User credentials.
- Step 2 In the **Desktop Chat Server Settings** area, enter the IM&P primary and secondary server URL of the Desktop Chat.
- Step 3 Click Save.

**Note** Desktop Chat requires Cisco Unified Presence 12.5 and higher versions.